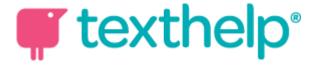

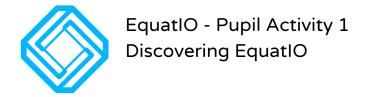

## What is EquatIO?

It's a toolbar that runs on your computer and gives you a super fast way to insert maths into your Google Doc or Google Slides. You can use your voice, type with prediction or draw. Later we'll see how we can create graphs - it's a great tool to help make maths digital and simple!

## How will you find it?

When you open Google Chrome, you'll see the blue equatIO symbol in your extensions bar - just press that once and you'll see the equatIO bar pop up at the bottom of your screen

Let's use it!

We will use a simple formula to get started:

$$a^2 + b^2 = c^2$$

| Task 1 | : Understanding the buttons                                                                                                    | 10 minutes |
|--------|----------------------------------------------------------------------------------------------------|------------|
| 1      | Create a new Google Doc - name it 'EquatIO activity 1' and then click the EquatIO icon to show the toolbar                                                                                                    |            |
| 2      | Pythagoras' theorem is a formula you can use to calculate the length of any of the sides on a right-angled triangle or the distance between two points.                                                                                                    |            |
| 3      | Press the text entry button and the tool bar will open up - if you need it bigger you can grab and drag the grey bar up                                                                                                    |            |
| 4      | Now let's type the formula above - we'll use a combination of typing and prediction (where EquatIO will guess what you mean). In the white window type a . Now type sq and press enter when you see the word squared. Complete the formula with the keyboard and press |            |

R&W Skills Lesson Plan 0818

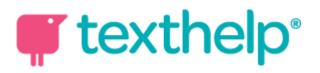

| 5                              | 'insert math' to place it in your document. Now resize it<br>to make it bigger (it's an image so just drag the corners)<br>Now delete the formula you typed and we'll try to use<br>voice instead of typing. |            |
|--------------------------------|----------------------------------------------------------------------------------------------------|------------|
| 5                              | · · · · · · · · · · · · · · · · · · ·                                                                                                    |            |
|                                |                                                                                                    |            |
|                                | Press the microphone button. When you are ready, press the record button and start speaking into the microphone on your headset - just read clearly the formula on screen and press insert maths when done.  |            |
| 6                              | If you have a touch screen computer. Try this last exercise - if not, move on to step 7                                                                                                    |            |
|                                | Press the pen icon and draw the formula on screen, then press insert maths                                                                                                    |            |
| 7                              | Now explore all of the other options by clicking the icons to the bottom right of the tool bar                                                                                                    |            |
| 8                              | 3                                                                                                    |            |
|                                | Finally - try and create a simple fraction - $\overline{4}$ and insert this in your document.                                                                                                    |            |
| Task 2 - Show your working out |                                                                                                    | 10 minutes |
| 9                              | Now. let's work out the answer to a problem by using EquatIO to type all of our maths:                                                                                                    |            |
|                                | Think of a right angle triangle - side a is 4cm and side b is 3cm. By using the formula, work out what side 'c' will be.                                                                                     |            |
|                                | Use EquatIO in your document to show each line of working out - you'll need to figure out how to insert                                                                                                    |            |
|                                | 'square root' $\sqrt{}$ into the document as you go.                                                                                                    |            |
| Task 3                         | - Lets create a simple graph                                                                                                    | 5 minutes  |
| 10                             | Open the EquatIO window by using any icon that you've enjoyed using. Now, write the simple equation:                                                                                                    |            |
|                                | $x=y^3$                                                                                                    |            |
|                                | Now press the graph button - you'll now see the graph of the equation on screen.  Next just press insert math and your graph will appear in your google doc!                                                 |            |

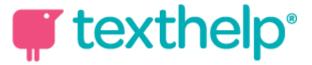

Hint - you can always edit the maths at any time to look at how the graph changes with a formula change or correct a mistake.

Don't forget that you can use all that you've learnt to do this in Google Slides and Google forms!